## Canon

Satera **MF269dw** MF266dn MF265dw MF264dw **MF262dw** 

# かんたん 操作ガイド

# D

## 基本操作はここから!

ご使用前に必ず「かんたん設置ガイド」の 「安全にお使いいただくために」をお読みください。

お読みになった後は

本書は将来いつでも使用できるように大切に保管してください。 ※本書の内容は予告なく変更することがありますのでご了承ください。

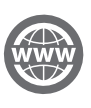

本機の全機能は、ユーザーズガイ で説明しています。 **https://oip.manual.canon/** でご覧いただくことができます。

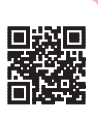

## お使いになる前に

#### 操作パネルから操作開始

#### MF269dw/MF266dn/MF265dw

本体 操作パネル

#### 1. 2 ホームキー

機能の設定の入り口となるホーム画面を表示すると きに押します。

侖

 $\overline{z}$ 

 $\boxed{\circledast}$  $\Box$ 

 $\begin{bmatrix} 1 \\ 0 \end{bmatrix}$ 

#### 2. 【 節電キー

・スリープモード中:点灯 **・スリープモード解除中:消灯** 

3. ◎ スタートキー 動作を開始するときに押します。

#### 4. テンキー

 $\overline{\langle}$  $\overline{\phantom{a}}$ 

<mark>ューザー略称の登</mark>録<br><sub>■</sub> キヤノン Canon-1

aA/12/カナ | # | 確定

数字や文字を入力するときに押します。

#### 5. C クリアキー

6 [aA/12/カナ] [**K**]] [確定] 5 4 3

 $\circ$   $\circ$ 

カナ

1 ディスプレー(画面) 2

入力した文字や数字を削除するときに押します。 すべての文字や数字を削除するときに押し続けます。

٢h

**I** 

ר'ז

 $\odot$ -

#### 6. 5 戻るキー

現在表示されている画面から1つ前の画面に戻るとき に押します。

#### MF264dw/MF262dw

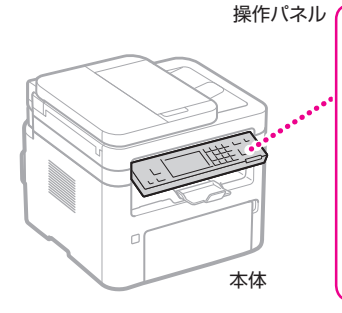

#### $\circ$   $\circ$ 9 78 6 5

#### 1. コピー/スキャンキー

コピー機能とスキャン機能を切り替えるときに押し ます。

#### 2. ▲ 、▼ 、◀ 、▶ 上、下、左、右キー

· ▲ / ▼: 項目を選択したり、数値を変更するとき に押します。

· ◀ / ▶:画面やカーソルを移動したり、スライ ダーで設定を変更するときに押します。

#### 3. OK OKキー 選択や設定をした内容を確定するときに押します。

#### 4. 图 節電キー

・スリープモード中:点灯 ・スリープモード解除中:消灯

#### 5. ◎ スタートキー

動作を開始するときに押します。

1 ディスプレー(画面) 32 4

#### 6. テンキー

数字や文字を入力するときに押します。

#### 7. C クリアキー

入力した文字や数字を削除するときに押します。 すべての文字や数字を削除するときに押し続けます。

#### 8. ■戻るキー

現在表示されている画面から1つ前の画面に戻るとき に押します。

#### 9. ⊛ メニューキー

本機で行う設定の多くはこのキーを押してから始め ます。

#### ■入力モードを切り替える

・MF269dw/MF266dn/MF265dw ・MF264dw/MF262dw

[aA/12/カナ]を押すと文字の種類が切り替わりま す。 \* を押しても切り替えることができます。

#### ■ テキストや記号、数字を入力する

テンキー(0~9、 \*、 #)を押して、文字 を入力します。

#### ■ カーソルを移動する (スペースを入力する)

#### ・MF269dw/MF266dn/MF265dw ・MF264dw/MF262dw

 $[\overline{\textsf{f}}]$  または $[\overline{\textsf{b}}]$  を押してカーソルを移動しま す。文字の最後にカーソルを合わせて[3]を押 すと、スペースが入力されます。

#### ■ 文字を削除する

を押して文字を削除します。長押しすると、 入力した文字がすべて削除されます。

▼を押して [入力モード] を選び、 OK | を押します。 \* を押しても切り替えることができます。

または を押してカーソルを移動します。文 字の最後にカーソルを合わせて▶ を押すと、ス ペースが入力されます。

#### さらに詳しく知りたいときは 文字を入力する ユーザーズガイド ■ 検索番号の使いかた ● [裏表紙](#page-15-0) 20FY-02R Q検索

#### <span id="page-2-0"></span>原稿は正しく置きましょう

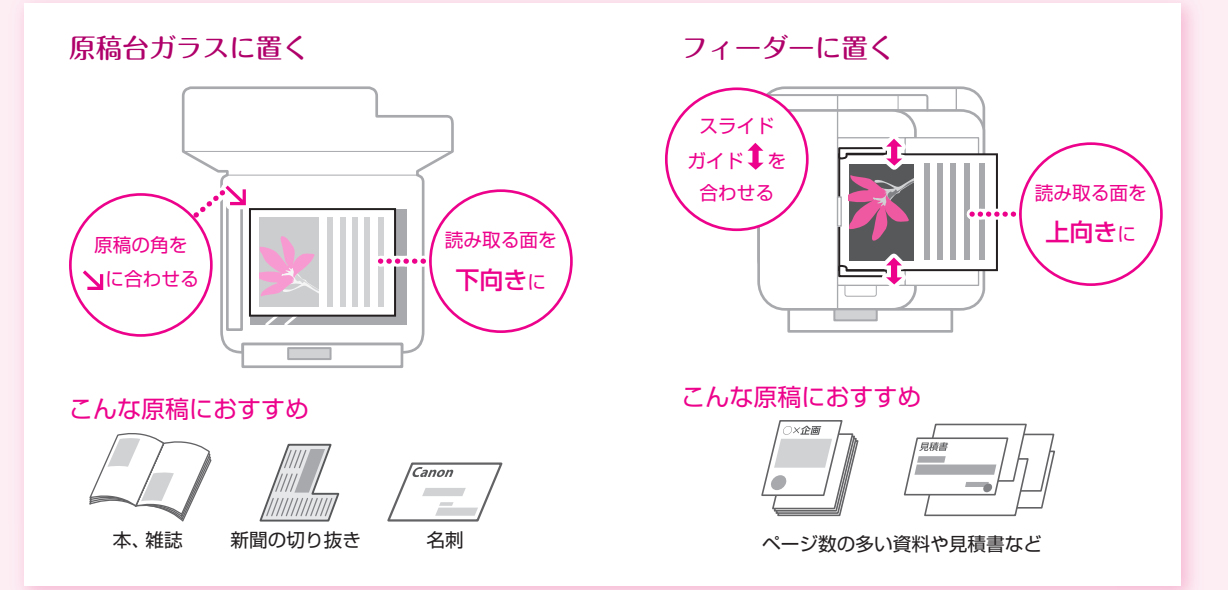

## コピーする

1 原稿をセットする 1P3

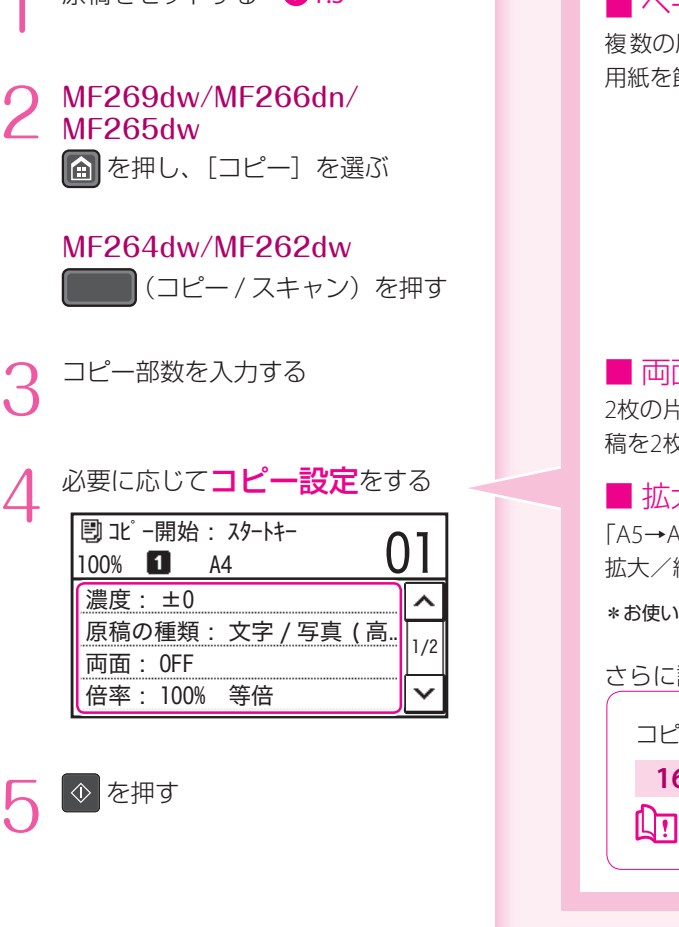

■ ページ集約

複数の原稿を縮小して1枚の用紙にコピー。 用紙を節約できます。

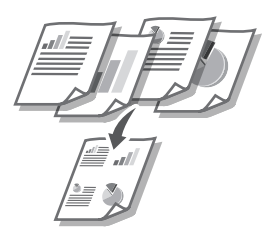

#### 面・片面

て面原稿を両面コピーしたり、両面原 稿を2枚に片面コピー \*したりできます。

■ 拡大・縮小

14 など定型サイズ変倍や、1%刻みの 拡大/縮小ができます。

の機種によっては、ご利用になれません。

さらに詳しく知りたいときは

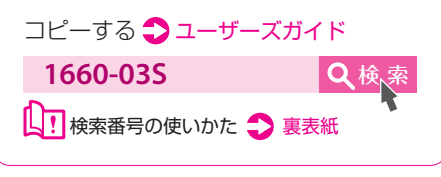

身分証明やパスポートをコピーすると き便利!

#### ■ IDカードコピー

運転免許証や健康保険証など、IDカードの表 裏を1枚の用紙に等倍コピーできます。

#### ■ パスポートコピー

複数のパスポートを1枚の用紙に割り付けて コピーできます。

ユーザーズガイド **20FY-045** Q検

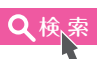

# プリントする

印刷したい文書を開き、アプリケー ションの印刷機能を選ぶ

**2** 本機のプリンタードライバーを選<br>2 び、[詳細設定] または [プロパティ] を選ぶ

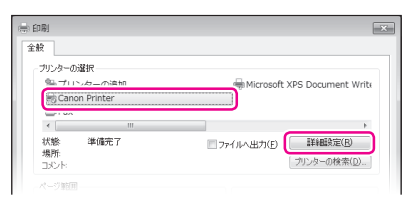

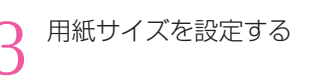

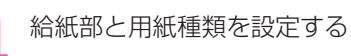

必要に応じてプリント設定を する

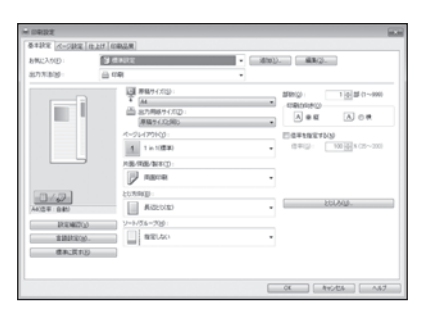

[OK] を選ぶ

7 [印刷]または[OK]を選ぶ

#### ■ 両面

用紙の両面に印刷。とじしろも設定できるの で、ホチキス留めするときにも便利です。

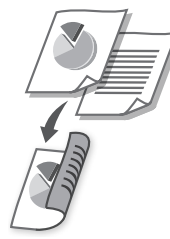

#### ■ 集約

複数のページを縮小して、1枚の用紙に印刷。 サムネイルで閲覧したり、用紙を節約したり するときに便利です。

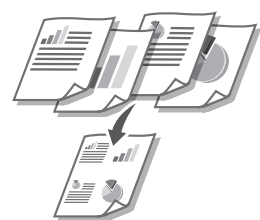

■ 製本印刷 用紙の両面に2ページずつ原稿を印刷します。 用紙の中央で折ると本のような体裁に!

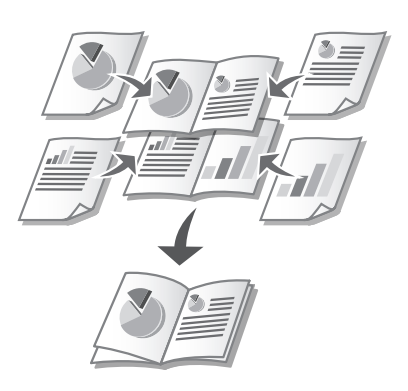

▲)各機能の詳細およびそのほかの機能に ついては、ドライバーのヘルプをご覧く ださい。

ファクスする\*

\*ファクス機能が搭載されていない機種ではご利用になれません。

ファクスする (アクスする) しょうしょう しょうしょう しょうしょう しょうしょう しょうしょう

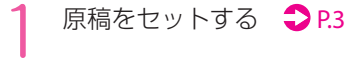

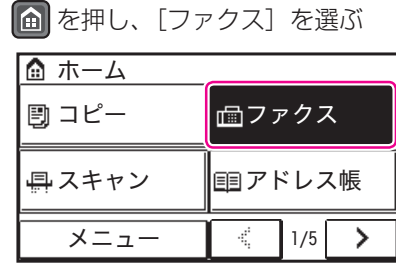

3 宛先を入力する よく使う宛先はアドレス帳に登録 **しておくと便利です。● [P.8](#page-7-0)** 

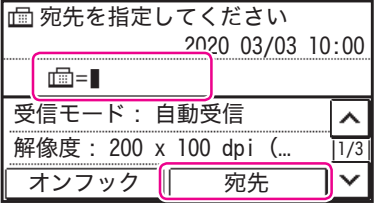

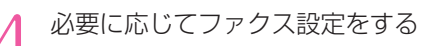

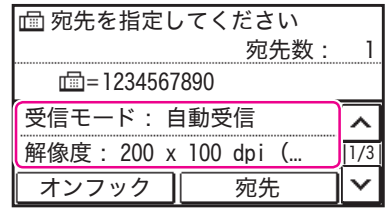

5 を押す

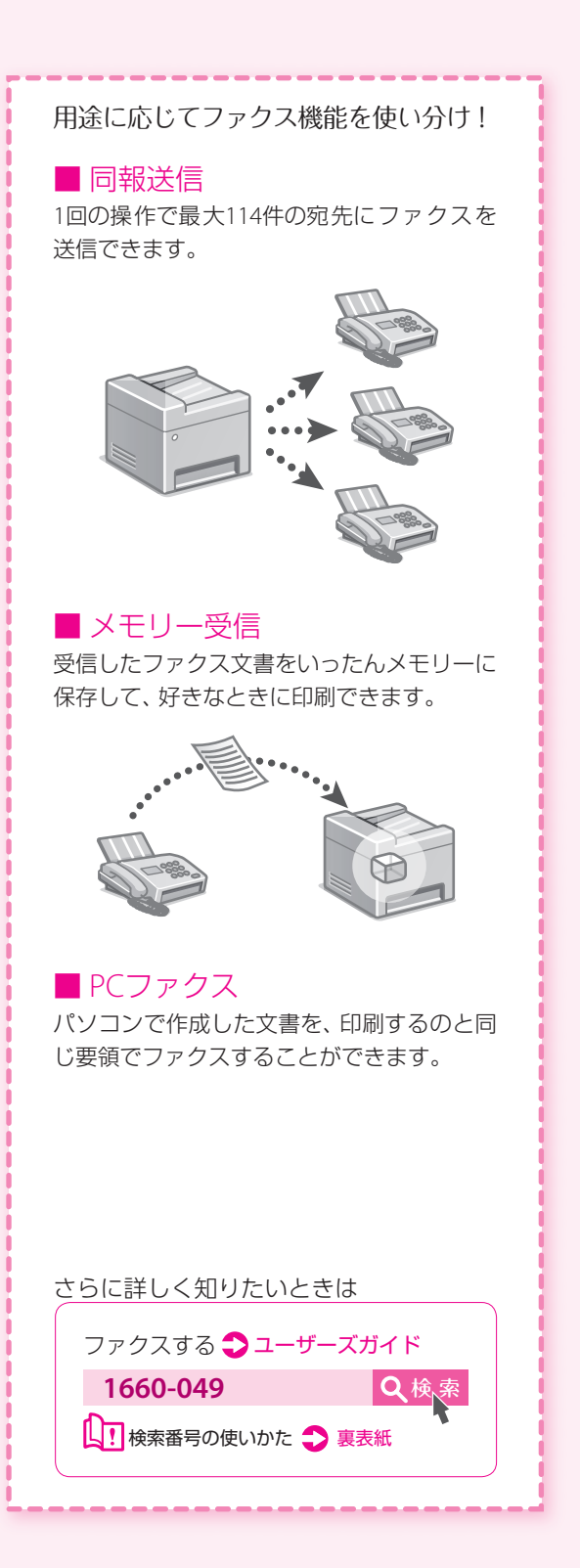

## スキャンする

#### 原稿をセットする ● [P.3](#page-2-0)

## 2 MF269dw/MF266dn/ MF265dw

を押し、[スキャン]を選ぶ

#### MF264dw/MF262dw

■ (コピー / スキャン) を押す

#### 3 スキャンの種類を選ぶ スキャンの種類を選択し

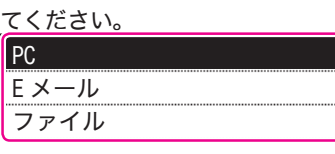

### 4 MF269dw/MF266dn/ MF265dw

必要に応じて情報を入力し、◇を 押す

#### MF264dw/MF262dw

OK を押す

#### ■ パソコンに保存

本体の操作パネルから操作するだけ!読み込 んだ原稿をパソコンにデータとして保存でき ます。

#### ■ Eメール送信\*

本機から直接Eメールで送信します。パソコ ンを通さずスピーディー!

#### ■ ファイルサーバーへ送信\*

スキャンデータをパソコンの共有フォルダー に保存します。紙の資料をデータ化共有する ときに便利です。

\*お使いの機種によっては、ご利用になれません。

#### さらに詳しく知りたいときは スキャンの基本操作 ユーザーズガイド **1660-05H** Q検

■ 検索番号の使いかた ● [裏表紙](#page-15-0)

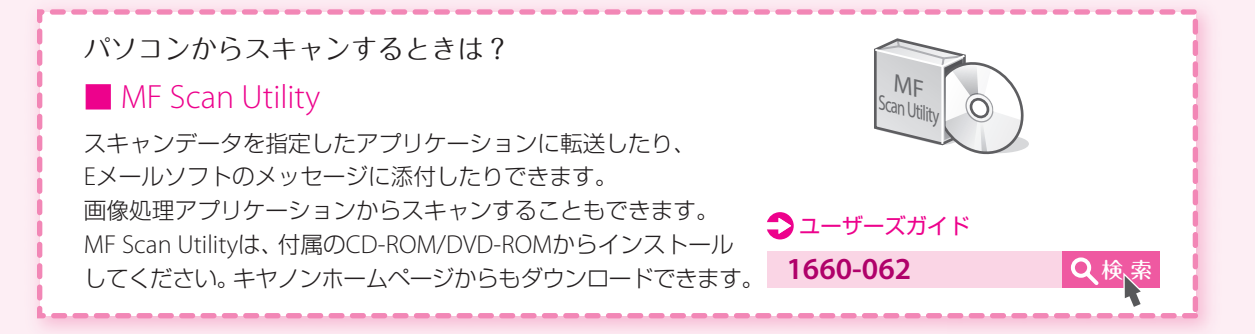

## <span id="page-7-0"></span>宛先を登録する(アドレス帳)\*

\*ファクス機能が搭載されていない機種ではご利用になれません。

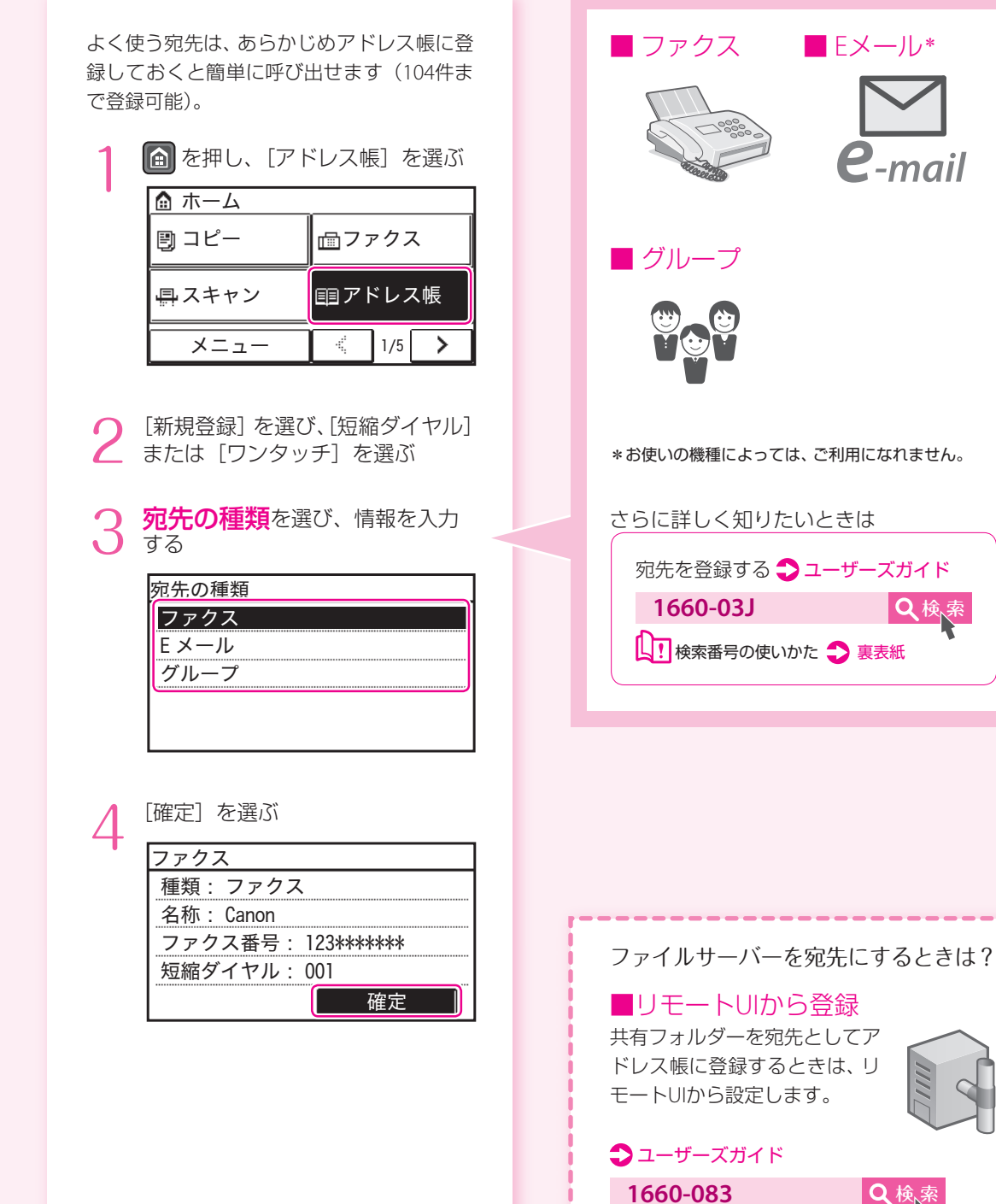

## 用紙をセットする

<span id="page-8-0"></span>給紙カセットにセットする

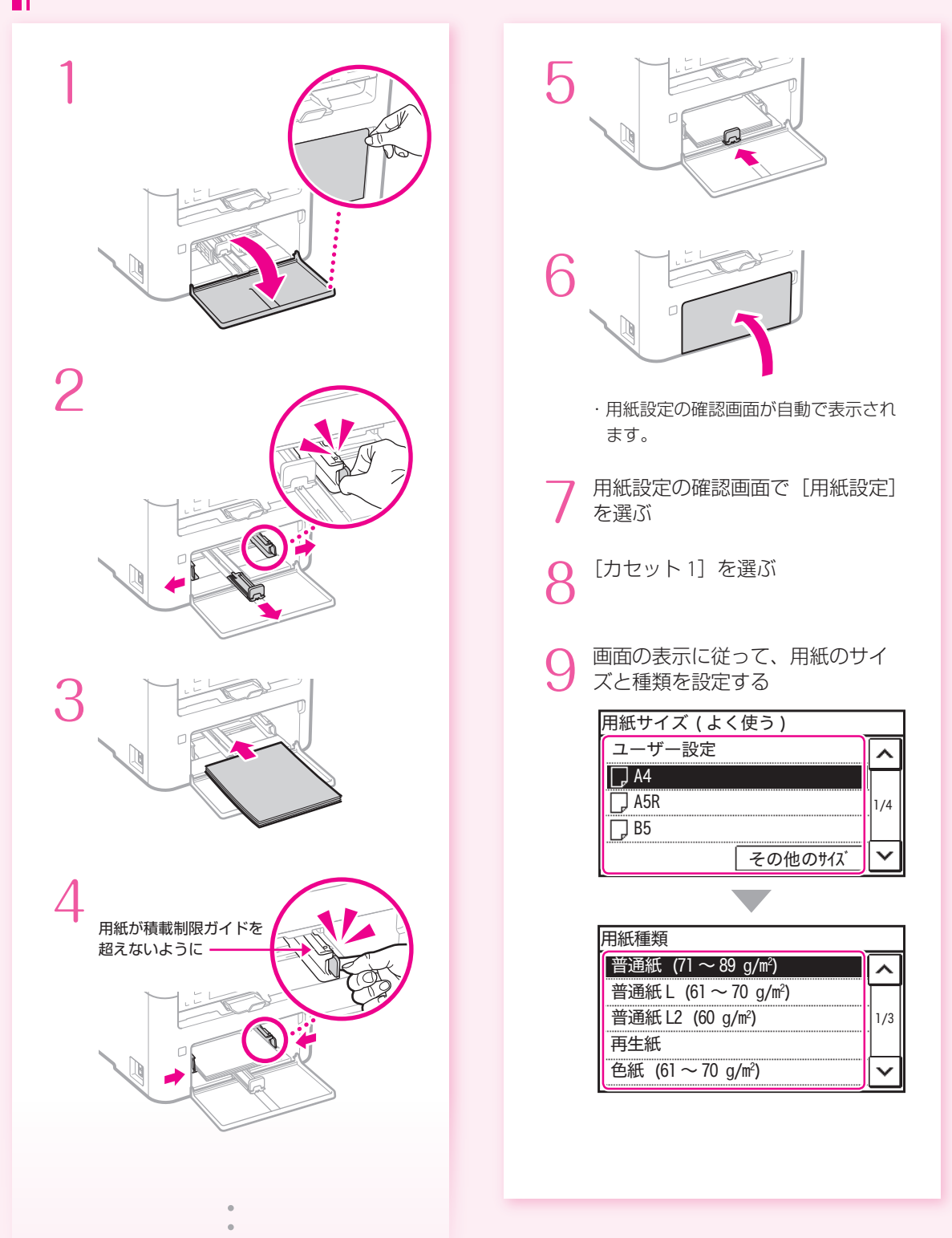

#### 定形サイズ以外の用紙をセットするときは →ユーザーズガイド

 $||$   $\cup$   $||$ 

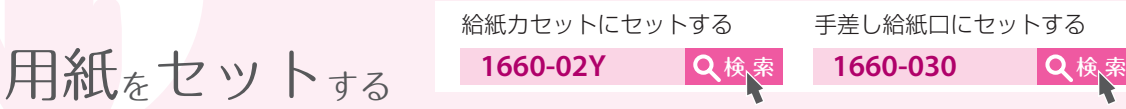

<span id="page-9-0"></span>手差し給紙口にセットする

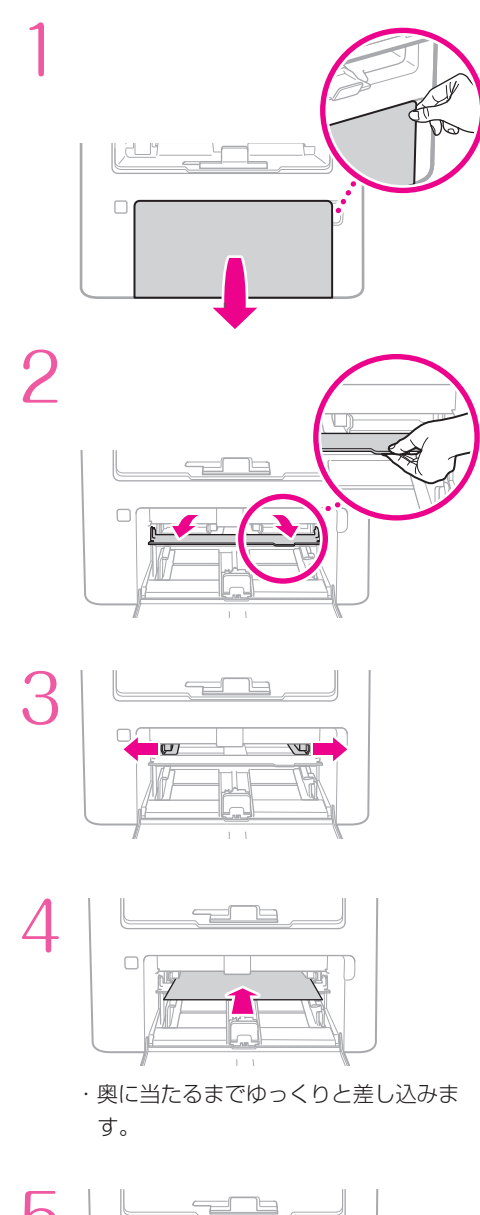

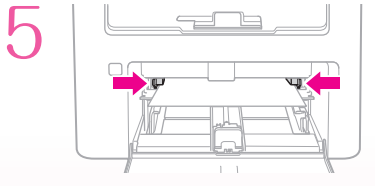

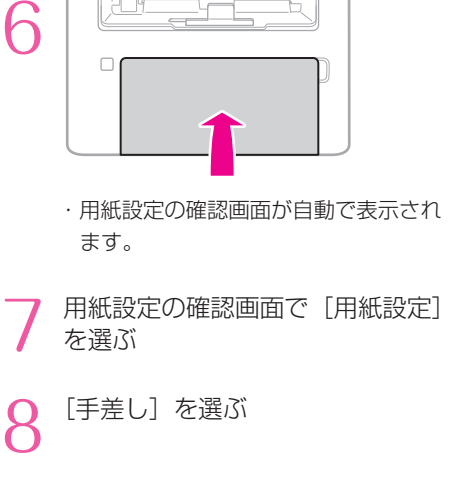

k

9 画面の表示に従って、用紙のサイ ズと種類を設定する

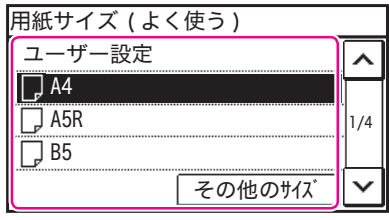

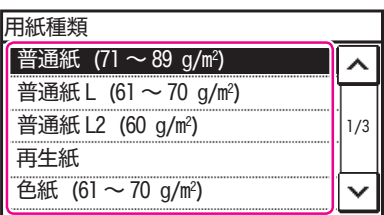

#### 封筒・はがきをセットする

下の表を参考に、正しい向きにセットしてください。

基本的な用紙のセット方法は、以下をご覧ください。 P.9[「給紙カセットにセットする」](#page-8-0)

P.10[「手差し給紙口にセットする」](#page-9-0)

#### ・インクジェット用の郵便はがきは使用できません。

・封筒・はがきをセットする前に、カールを取り、整えてからセットしてください。

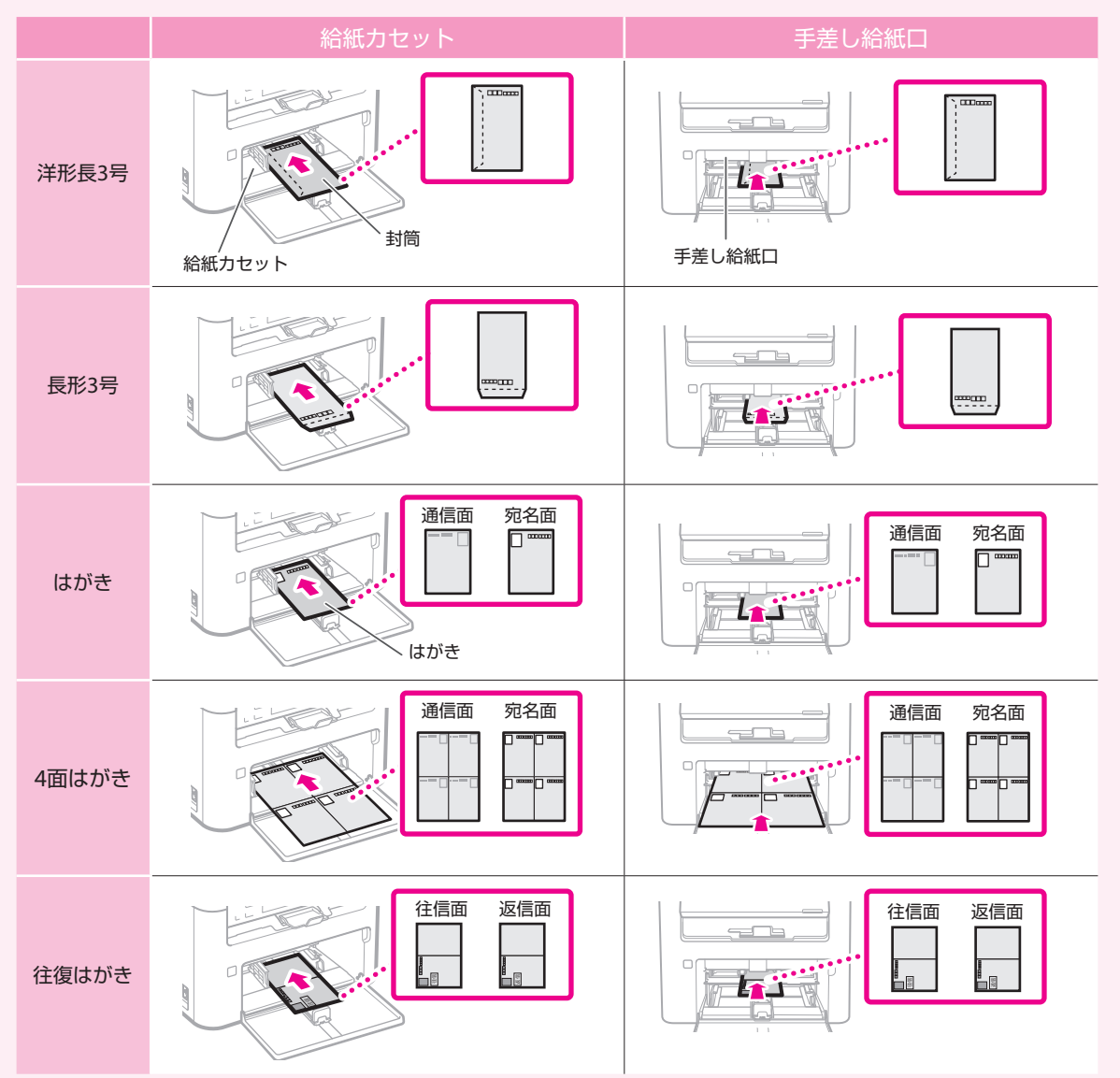

## こんなときは…

故障かな?と思ったときは ■■ 用紙がつまったときは

以下を確認してください。

#### ■電源は入っていますか? ■スリープモードになっていませんか?

ディスプレーと ■ が消灯していたら、 電源スイッチを押す。

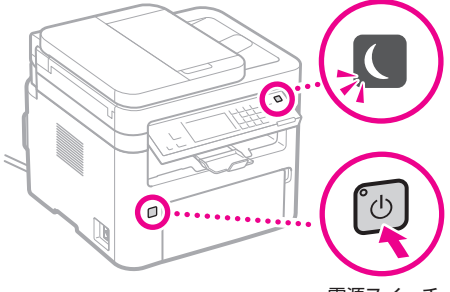

電源スイッチ

#### ■電源コードは接続されていますか?

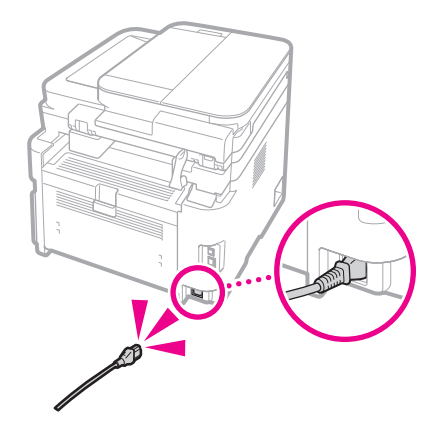

解決しないときは、以下を参考にしてください。

- ・ユーザーズガイド
- ・Q&A検索

(http://cweb.canon.jp/e-support/index.html)

画面の指示に従って、用紙を取り除いてくだ さい。

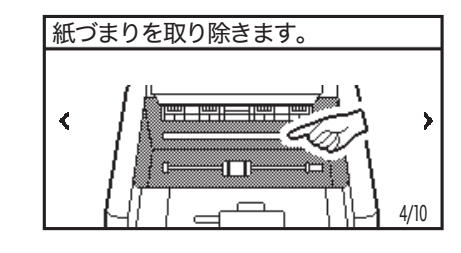

#### 消耗品を交換するときは

画面の指示に従って、消耗品を交換してくだ さい。

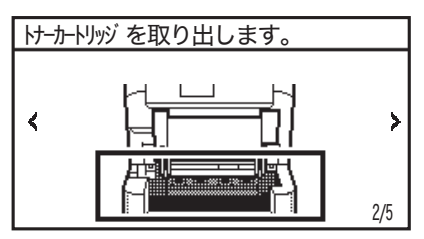

#### ■ 交換用消耗品型番

- Canon Toner Cartridge 051 (キヤノントナーカートリッジ 051)
- Canon Toner Cartridge 051H (キヤノントナーカートリッジ 051H)
- Canon Drum Cartridge 051 (キヤノンドラムカートリッジ 051)

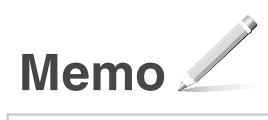

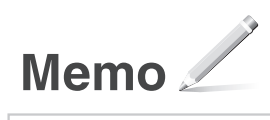

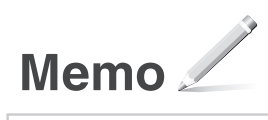

#### お問い合わせ

本機についてのご質問や修理のご依頼は、お買い上げ販売 店または修理受付窓口へお問い合わせください。各種窓口 は、キヤノンホームページ (http://canon.jp/)内のサポー トのページでご確認いただけます。

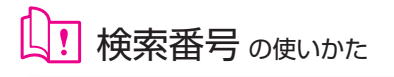

<span id="page-15-0"></span>1.オンラインマニュアル サイトを表示する https://oip.manual.canon/ 2.ユーザーズガイドを 選択する [Satera MF] ▶ [モノクロ] ▶本機を選ぶ

3.検索番号でユーザーズガイドを 検索する  $\frac{1}{2}$ ABCD-123

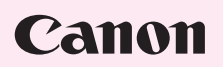

キヤノン株式会社/キヤノンマーケティングジャパン株式会社 〒108-8011 東京都港区港南 2-16-6

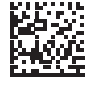

FT6-2261 (000) XXXXXXXXXX Copyright CANON INC. 2020 PRINTED IN KOREA

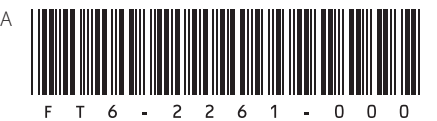